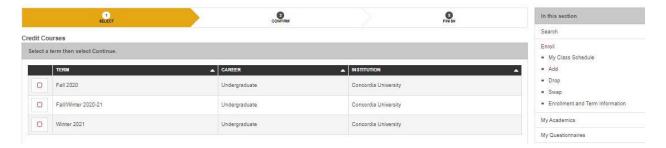

Figure 1. Select a term that you wish to swap a class(es).

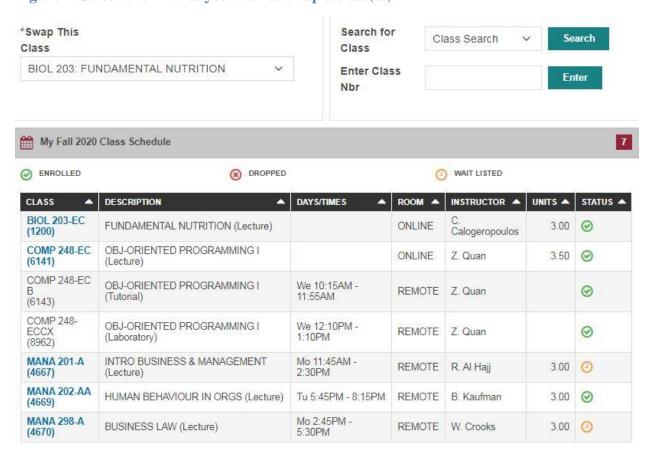

Figure 2. Select a course that you have and insert the course number of the course you want to swap in the Enter Class Nbr. Example, Swap This Class: BIOL 203; Enter Class nbr: 4667 (Human Behaviour in Orgs (Lecture)).

## Note:

- Swap This Class only allows the selection of enrolled courses. The class numbers or Class Nbr are the values in () after the class section.
- Search for class will bring you to the same pathway as if adding a course.